# *Excel-Dateien mit einem Zeitstrahl anschaulicher gestalten*

Für fast alles gibt es bei Excel eine Formel oder Funktion. Nur einen Zeitstrahl kann man auf diese Weise nicht erstellen. Aber mit ein wenig Handarbeit und einfachen Zellfunktionen kann man doch einen Zeitstrahl anfertigen.

#### **Erstellen der Zeitlinie**

Einen Zeitstrahl in Excel zu erzeugen dauert nur ein paar Minuten. Starten Sie dazu Excel und markieren eine entsprechende Anzahl von Zellen in einer Reihe. Zum Beispiel B8 bis I8. Mit einem Rechtsklick öffnen Sie das Kontextmenü und wählen die Option **Zellen formatieren**.

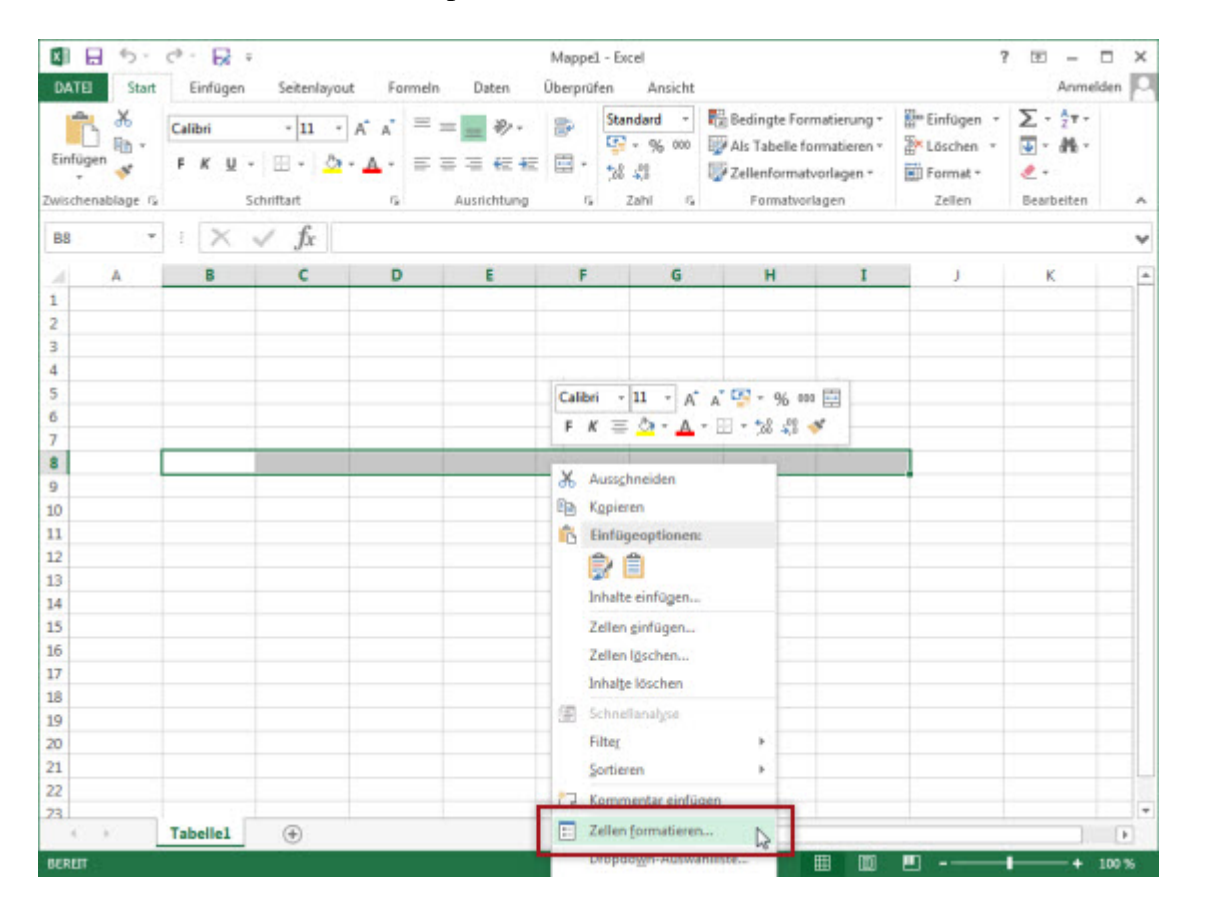

Im Dialogfenster wählen Sie auf der Registerkarte Rahmen die Art der Linie aus und klicken anschließend auf die Schaltfläche für die obere Linie. Mit OK speichern Sie die Änderung und die Zeitstrahl-Linie wird im Excel-Dokument angezeigt.

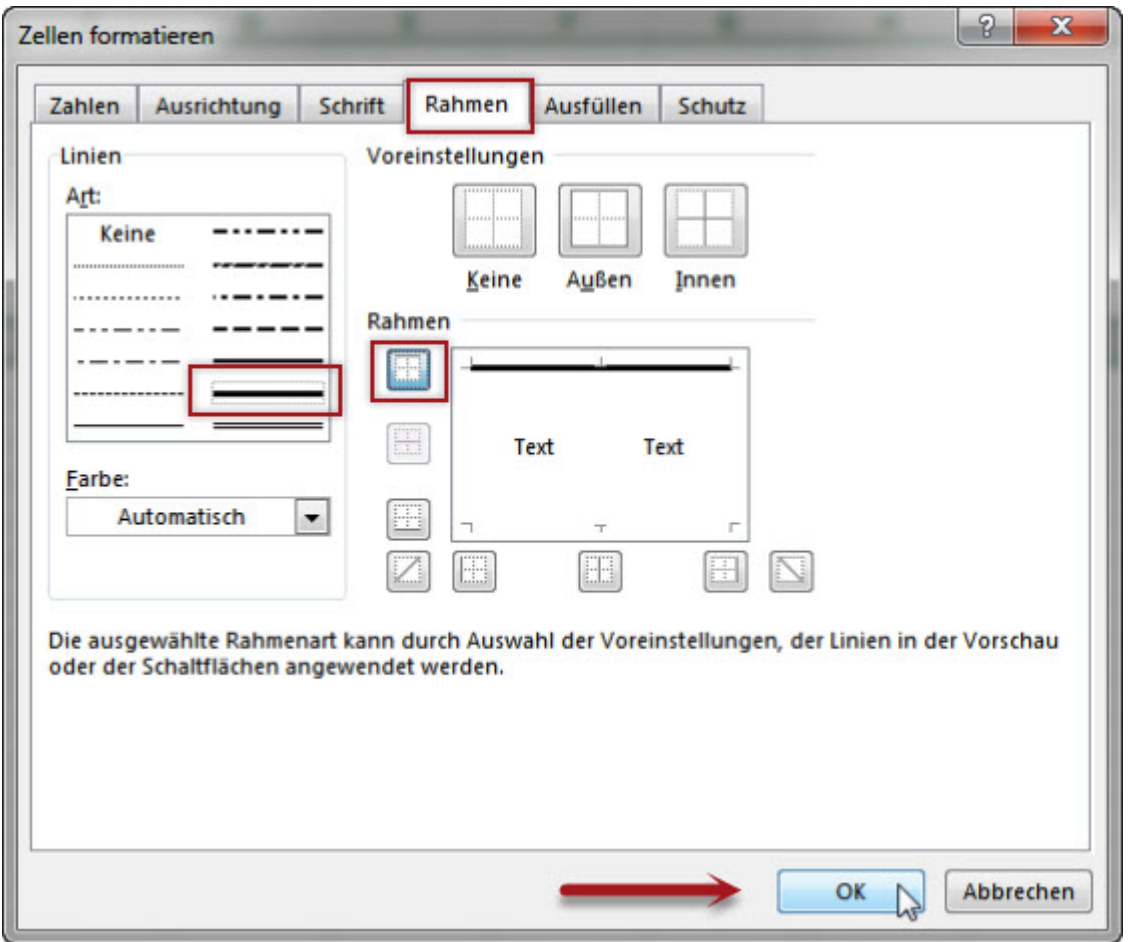

#### **Die Teilungsstriche**

Im nächsten Schritt verbinden Sie jeweils zwei Zellen oberhalb des Zeitstrahls miteinander. Markieren Sie zwei Zellen und klicken Sie in dem Menüband auf im Bereich Ausrichtung auf den Button Verbinden und Zentrieren. Wiederholen Sie diese Arbeitsschritte mit den Zellen unterhalb des Zeitstrahls.

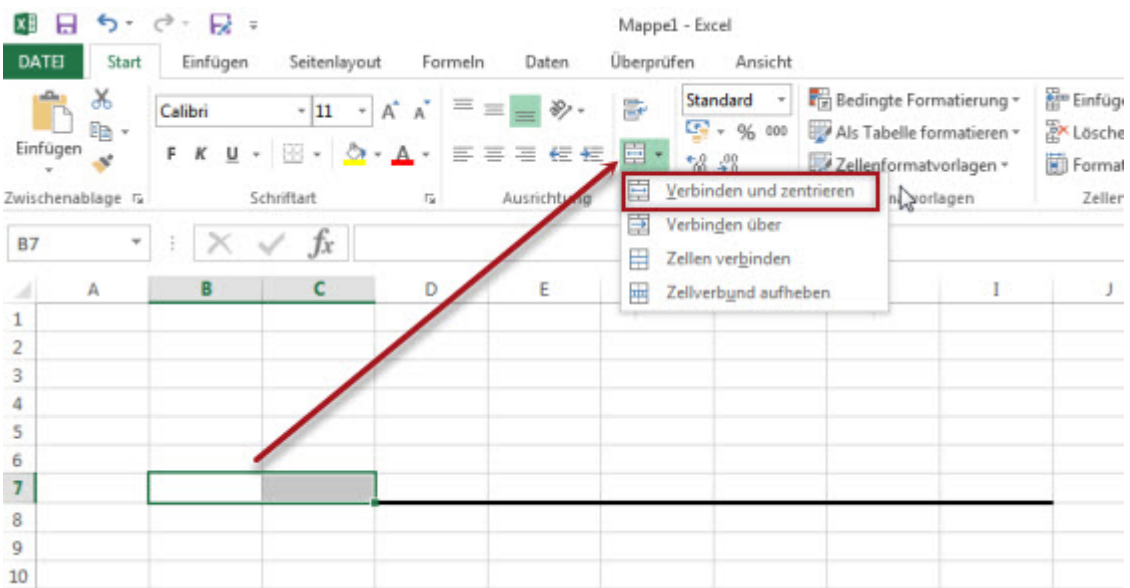

Um die senkrechten Teilungsstriche zu erzeugen, markieren Sie nun alle verbundenen Zellen **oberhalb** des Zeitstrahls, öffnen das Kontextmenü und wählen nochmals **Zellen formatieren** aus.

Legen Sie eine passende Linie fest und klicken Sie nacheinander auf die drei Schaltflächen unterhalb der Vorschau. Speichern Sie die Änderungen wieder mit OK. Wiederholen Sie diesen Schritt mit den verbundenen Zellen **unterhalb** der Zeitleiste.

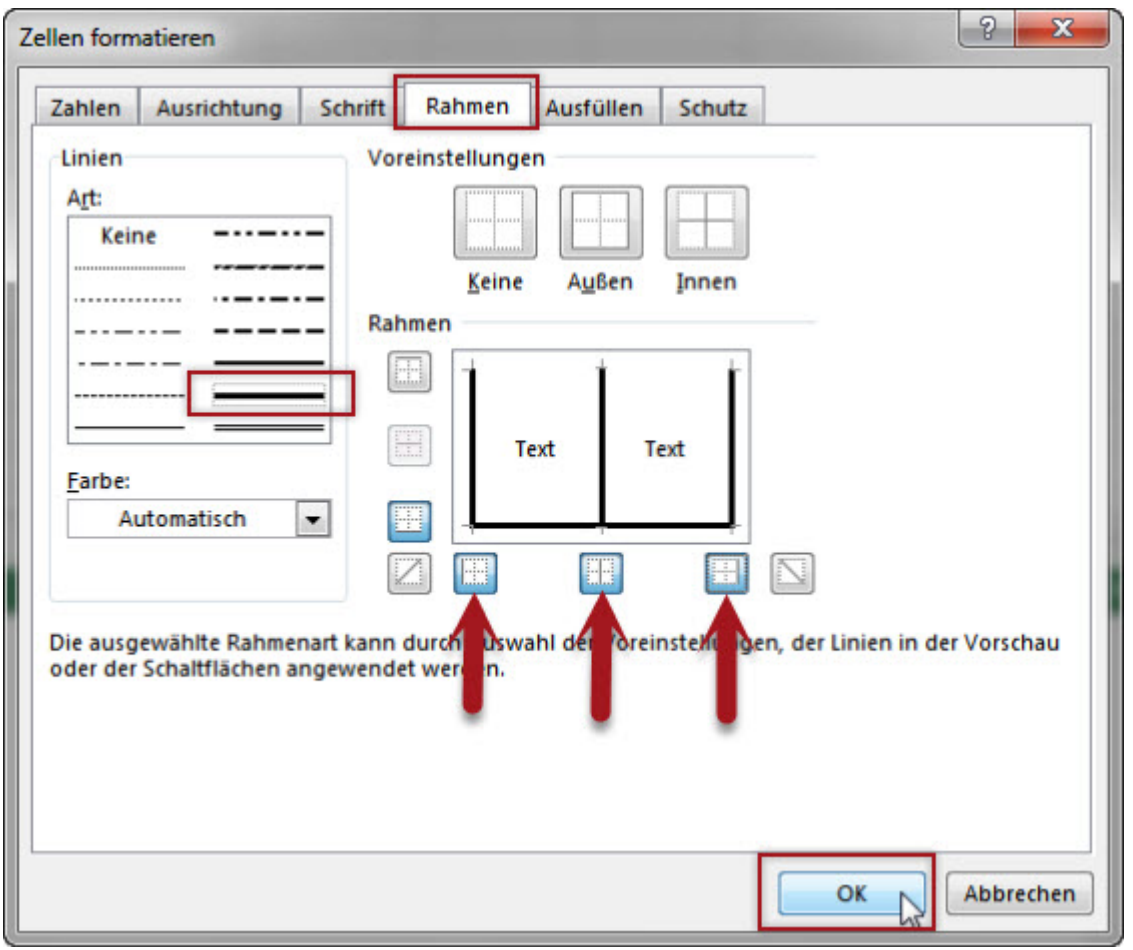

Das Ergebnis sollte nun so aussehen:

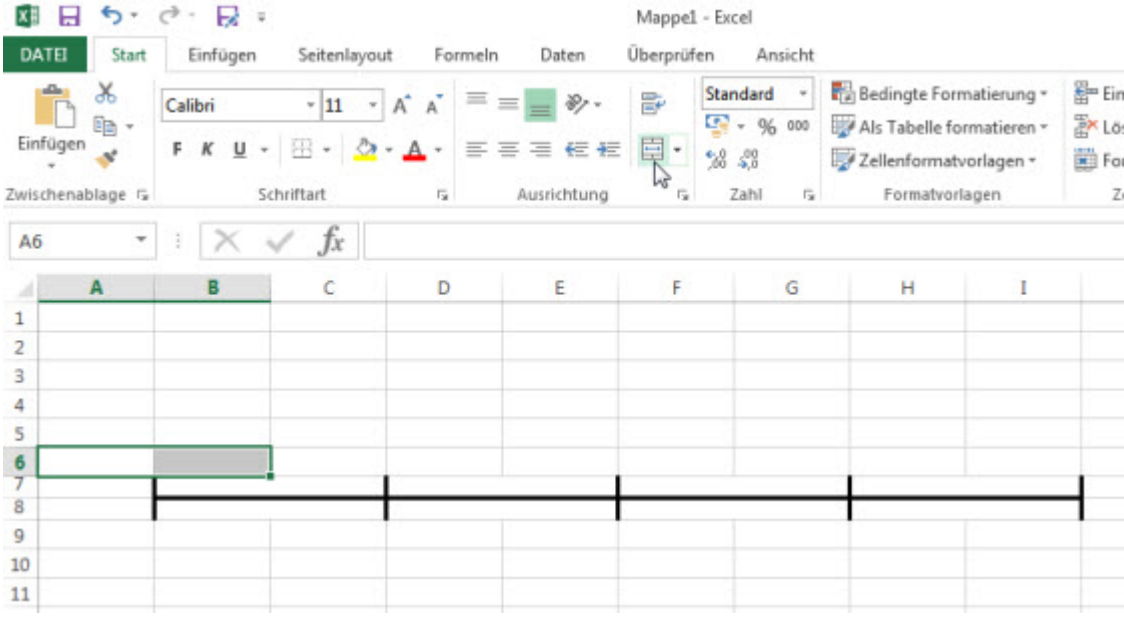

## **Ereignisbezeichnungen erstellen**

Um auf den Teilungsstrichen eine Bezeichnung der Ereignisse einzufügen, markieren Sie die zwei darüber liegenden Zellen und verbinden Sie sie miteinander nach obigem Vorbild. Danach tippen Sie in diese Zellen die gewünschten Bezeichnungen ein.

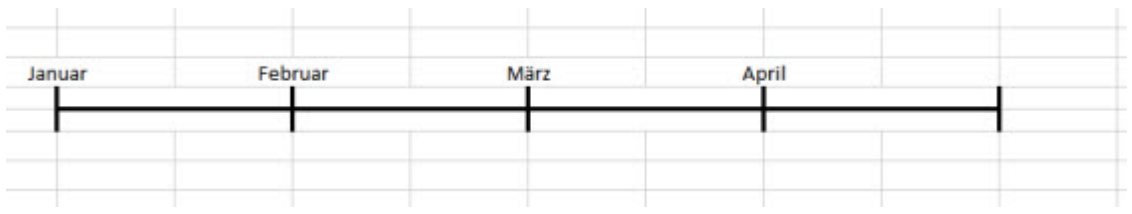

### **Bezeichnungen um 45 Grad drehen**

Bei Bedarf kann die Schrift der Bezeichnungen auch gedreht werden. Markieren Sie die Bezeichnung(en), klicken Sie im Menüband auf die Schaltfläche ab-Schrägstrich und wählen Sie eine der Drehungen aus.

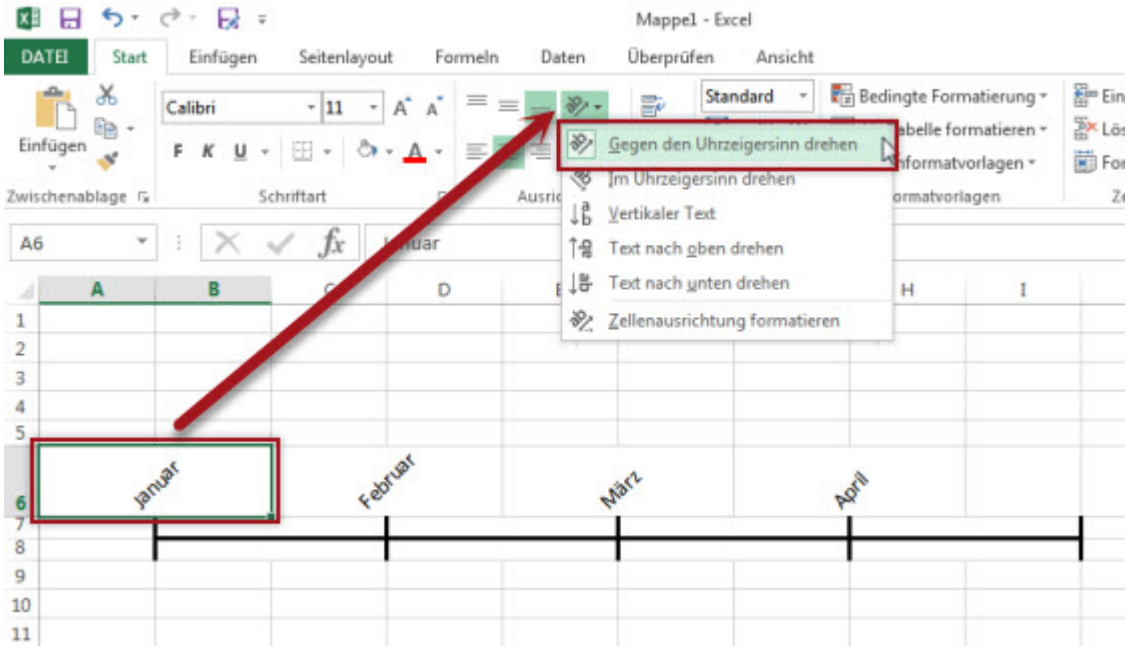

Wenn Sie möchten, können Sie die Zellen auch noch farblich hervorheben. Verwenden Sie dazu die Menüschaltfläche mit dem Farbeimer. Diese befindet sich im Menüband unterhalb der Schriftgröße.